## 建立工作區並新增檢視

您可以建立各自包含不同檢視內容的工作區。您可以將各個 檢視畫面各自與特定工作相關聯,例如用來管理通話或電子 郵件。如果有不需要的自訂工作區,可加以刪除。

## 建立自訂工作區

- 1. 請執行下列其中一項動作。
	- 點選新增按鈕右邊的向下鍵,然後選取工作區 • 選取工作區 > 建立工作區。
- 2. 在建立新的工作區對話中,輸入名稱及說明,然後選取 工作區的圖示。
- 3. 點選確定。

## 新增檢視

您可以新增檢視,如**我的互動或公司通訊錄**來自訂檢視。您 可以新增同一個檢視內容至多個工作區。

- 1. 開啟要新增檢視的工作區,執行下列其中一項動作:
	- 點選檔案 > 新增 > 檢視。
	- 點選新增按鈕右邊的向下鍵,然後選取檢視。
	- 按快速鍵 **Ctrl**+**Shift**+**N**。
- 2. 在建立新的檢視對話方塊中,找出並選取要新增至工作 區的檢視,然後點選**確定**。

# 管理電話通話

## 使用工具列

# 

若要管理互動,請使用佇列檢視上的工具列按鈕,例如「我 的互動」。以滑鼠右鍵點選互動會列出許多動作指令。

### 撥打新的通話

在輸入要撥打的姓名或號碼下拉式清單中輸入號碼,然後按 **Enter** 鍵,或從清單中選取號碼。

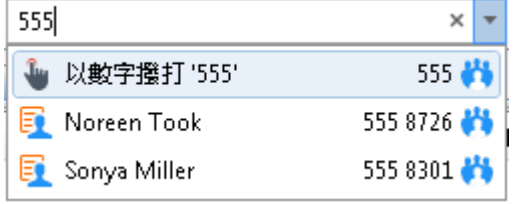

## 撥打最近撥過的號碼

請執行下列其中一項動作:

- 點選輸入要撥打的姓名或號碼下拉式清單末端的箭 頭。然後點選最近撥過的號碼清單中的任何號碼。
- 在通話歷程記錄檢視中,按兩下選取的號碼。或以 滑鼠右鍵點選號碼,然後點選機號。

### 撥打組織內部的號碼

在公司通訊錄中,執行下列其中一項動作:

- 在通訊錄清單的名稱上按兩下。
- 點選任何電話號碼連結,然後點選撥號提示上的**是**
- 在名稱上點選滑鼠右鍵,然後點選任一個顯示為「 撥號…」的項目。

### 接聽電話

 $\circ$ 

 $\circ$ 

- 如果您尚未連接至其他通話,請拿起您的電話聽筒
- 如果您已連接到其他通話,則請點選**接聽**按鈕。 Interaction Desktop 會保留第一次通話。

## 保留通話

- 選取您要保留的通話,然後點選**保留**,或以滑鼠右 鍵點選通話,接著選擇**保留**。
- 若要重新連接至通話,請再次點選**保留**。
- 若要將來電方的保留音樂設為靜音,請先在點選**保** 留之前或之後點選靜音。

## 轉接來電

- 1. 點選我的狀態下拉式清單,並選取可用的,轉接
- 2. 點選我的狀態清單右側的設定狀態詳細資料按鈕 接著會顯示設定狀態快顯訊息

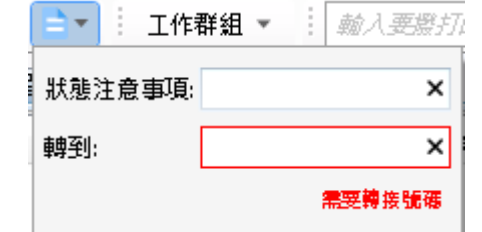

- 3. 在轉到中,輸入來電要轉到的遠端電話號碼。
- 4. 若要儲存狀態詳細資料,請點選快顯訊息外的位置

#### $\circ$ 中斷通話

• 若要中斷聽筒的通話,只要掛上電話即可。

若要使用 Interaction Desktop 來中斷涌話,請選取通話 ,然後點選**斷線**按鈕,或以滑鼠右鍵點選通話,接著選 擇斷線。

# 轉接和駐留通話

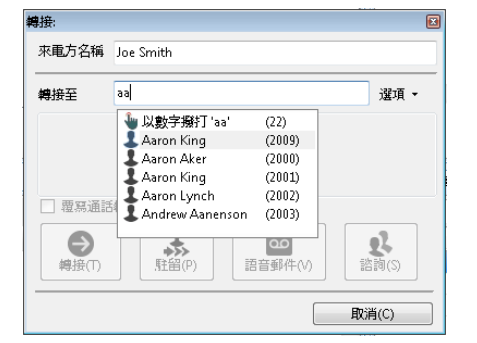

### 將來電轉接給其他人

- 1. 通知轉接來電方,並在「佇列控制」工具列上點選 轉接按鈕。接著會開啟轉接對話方塊
- 2. 在轉接至中,輸入所有或部分轉接接聽者的名稱或 號碼。在下拉式清單中,選取適當的連絡人姓名和 相關聯的分機或電話號碼,或選取「以數字撥打 [ 您的輸入項目]」,將文字項目轉換成數字。
- 3. 點選轉接按鈕或從下列轉接選項中選擇:
	- 駐留:將通話保留在接聽者的「我的互動」佇列 中。
	- 語音郵件:將通話轉到接聽者的語音郵件。
	- 諮詢:開啟諮詢電話對話方塊。您可在此選取諮 海按鈕,在保留來電方的同時,與轉接的接聽者 交談。或選取**來電方**按鈕,在不結束轉接作業的 情況下與來電方交談。如果接聽者接聽了電話, 並同意轉接,請選取立即轉接按鈕。

# 管理語音郵件

#### 聽取您的語音郵件

在電子郵件收件匣中,開啟附有語音郵件的電子郵件。 依據您在 **Voicemail Player** 選項對話方塊中所做的選 擇,使用 **Interaction Voicemail Player** 或選取的媒體 播放器來播放訊息。

#### 在錄製語音郵件時接聽通話

您可以在來電方錄製語音郵件訊息時接聽通話,方式是 選取佇列檢視中的該通來電,然後點選「接聽」。您也 可以在通話上點選右鍵,然後選擇「接聽」。

# 電話會議

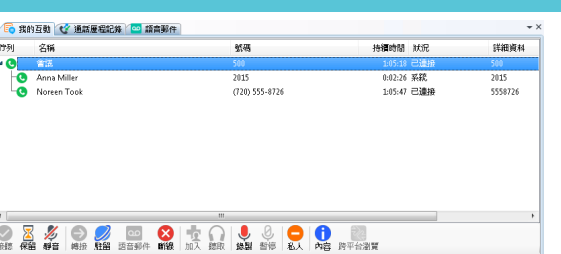

# 建立電話會議

- 1. 撥打電話給電話會議中的參與者,然後點選「保留」按 鈕以保留通話。
- 2. 針對每位參與者重複步驟 1 的操作。
- 3. 從要進行會議中選取任一通話,然後在按住滑鼠按鈕的 同時,將該通話拖曳至我的互動中的其他通話然後放開 。您會看到新的「會議」互動。

#### 電話會議提示

- 若要**新增電話會議通話方**,請將已連結的通話拖放至「 會議」互動上。
- 若要加入電話會議,請選取想要加入的通話或電話會議 ,然後點選「加入」按鈕。
- 若要讓電話會議中的某人**斷線**,請先選擇會議中已有人 加入的通話,接著選擇清單中的參與者,然後點選斷線 按鈕,或用滑鼠右鍵點選並選擇**斷線**。

## 管理個人提示

#### 錄製個人提示

- 1.開啟**選項**功能表,點選組態,展開通話節點,然後點選個 人提示。
- 2.在個人提示頁面中,點選您要錄製之提示的按鈕。 Interaction Desktop 會撥打電話到您的工作站。

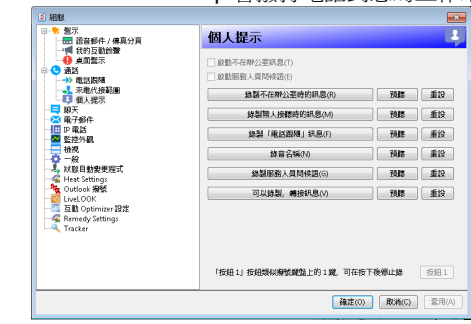

- 3.請接聽電話並錄製提示,然後按 **1** 即可結束錄製。 提示:如果您已選取 **SIP Soft Phone** 作為登入時的工 作站類型,請選取「個人提示」內容窗格上的按 **1** 按鈕 以結束錄製。
- 4. 若要檢閱錄製的提示,請點選**預覽**按鈕。
- 5. 若要將提示退回到一般錄製階段,請點選重設按鈕。 6. 點選套用以儲存變更。

# 管理狀態

#### 設定您的狀態

請執行下列其中一項動作:

- 從我的狀態下拉式清單中選取狀態。
- 在工作列的通知區域區段中 (主視窗右下角),用滑鼠右 鍵點選狀態圖示,然後選取狀態。
- 點選「快速狀態」按鈕。

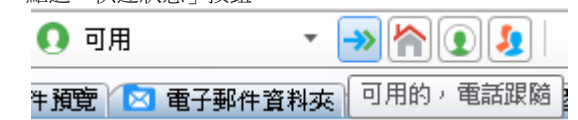

#### 新增或移除「快速狀態」按鈕

- 1. 在我的狀態下拉式清單中,指向但不點選某個狀態。
- 2. 請執行下列其中一項動作:
	- 若要新增**快速狀態**按鈕,請點選灰色星號。
	- 若要移除**快速狀態**按鈕,請點選黃色星號。

# 設定其他人員的狀態

- 1. 注意:您必須具備變更狀態使用者的存取控制權限 ,才能讓特定使用者能夠變更使用者的狀態。
- 2. 前往「公司通訊錄」或其他通訊錄檢視,在使用者 的姓名上點選滑鼠右鍵。
- 3. 從顯示的功能表中選取變更使用者的狀態。接著會 顯示設定狀態對話方塊。
- 4. 在下拉式清單中選取狀態,然後輸入其他適用的狀 態資訊。
- 5. 點選確定。

# 進階使用者提示及快速鍵

Interaction Desktop 為經常執行的工作提供快速鍵。 注意:您必須先選取互動或檢視才能使用快速鍵。您必 須選定檢視,才能使用快速鍵。標籤中的名稱以粗體顯 示時,表示選定該檢視。

正確操作快速鍵的方式是先按住 Ctrl 或 Alt 鍵,再同時 按下第二個按鍵並隨即放開,如有需要再以同樣方式按 下及放開第三個按鍵。

#### 互動功能

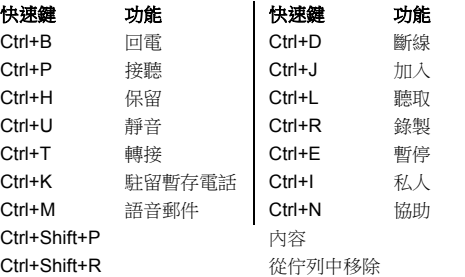

### 功能表快速鍵

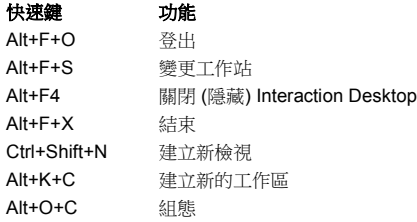

## 更多鍵盤提示

**Winkey** 是 Windows 標誌按鍵,通常位於 **Ctrl** 及 **Alt** 鍵之間。

- 若要將 Interaction Desktop 置於任何其他執行中的 Windows 應用程式上方, 在 Windows 8 中, 請按 下 **WinKey+N**。在前幾版 Windows 中,請按下 **WinKey+C**。如果某個互動已在佇列中,我的互動 就會是系統的選定項目。
- 若要將 Interaction Desktop 以全螢幕模式展開,請 按 **Winkey**+向上鍵。若要還原為之前的大小,請按 Winkey+向下鍵。

## 關於 **Interaction Desktop** 的更多資訊

## 說明

- 若要瞭解檢視及工作區,請點選說明 > 入門
- 若要深入瞭解管理互動,請點選說明 > **Interaction Client**。

#### 線上教學

請向 CIC 管理員查詢線上教學的可用狀態,您可以透過 該教學功能瞭解如何使用 Interaction Desktop。

## 我的連絡人資訊

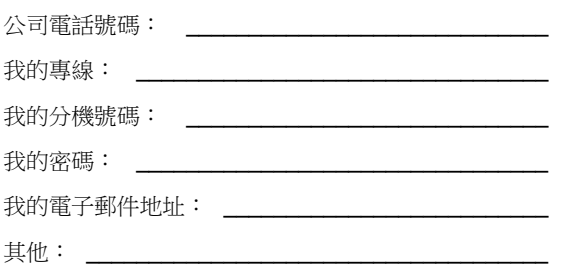

著作權所有 1997–2015 Interactive Intelligence, Inc. 7601 Interactive Way Indianapolis, IN 46278, USA 電話/傳真:+1 (317) 872-3000 www.ININ.com DC-012-4.0-QRID1 適用於 CIC 2015 R3 或更新版本

# Interactive Intelligence **Customer Interaction Center®**

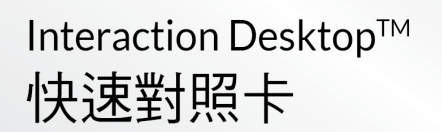

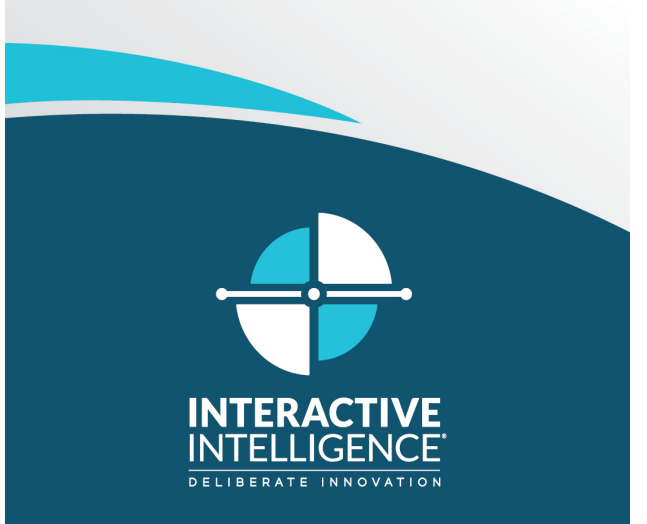